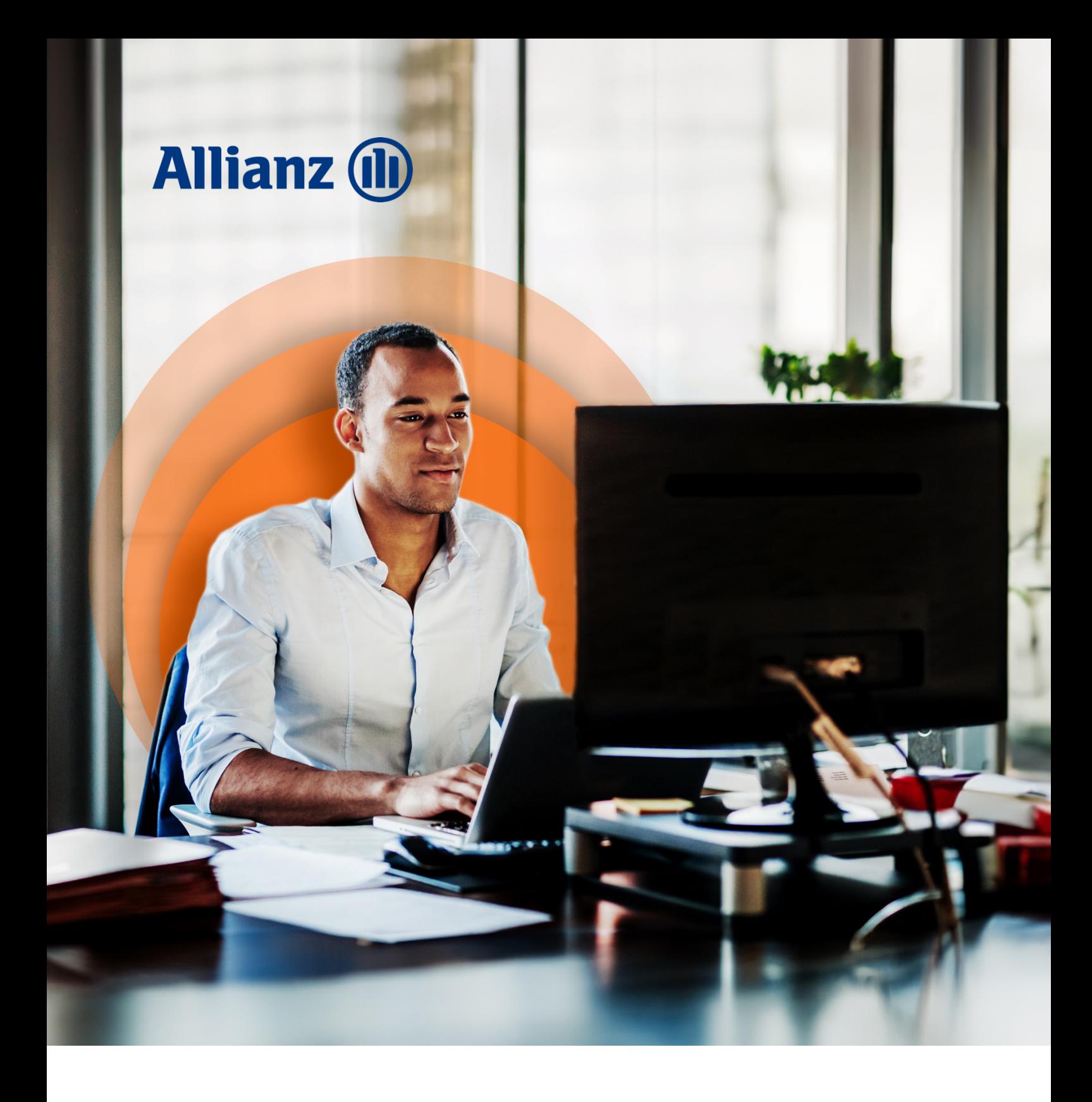

# A guide to Online Account Management

1 **ALLIANZ.CO.UK**

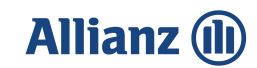

### **Contents**

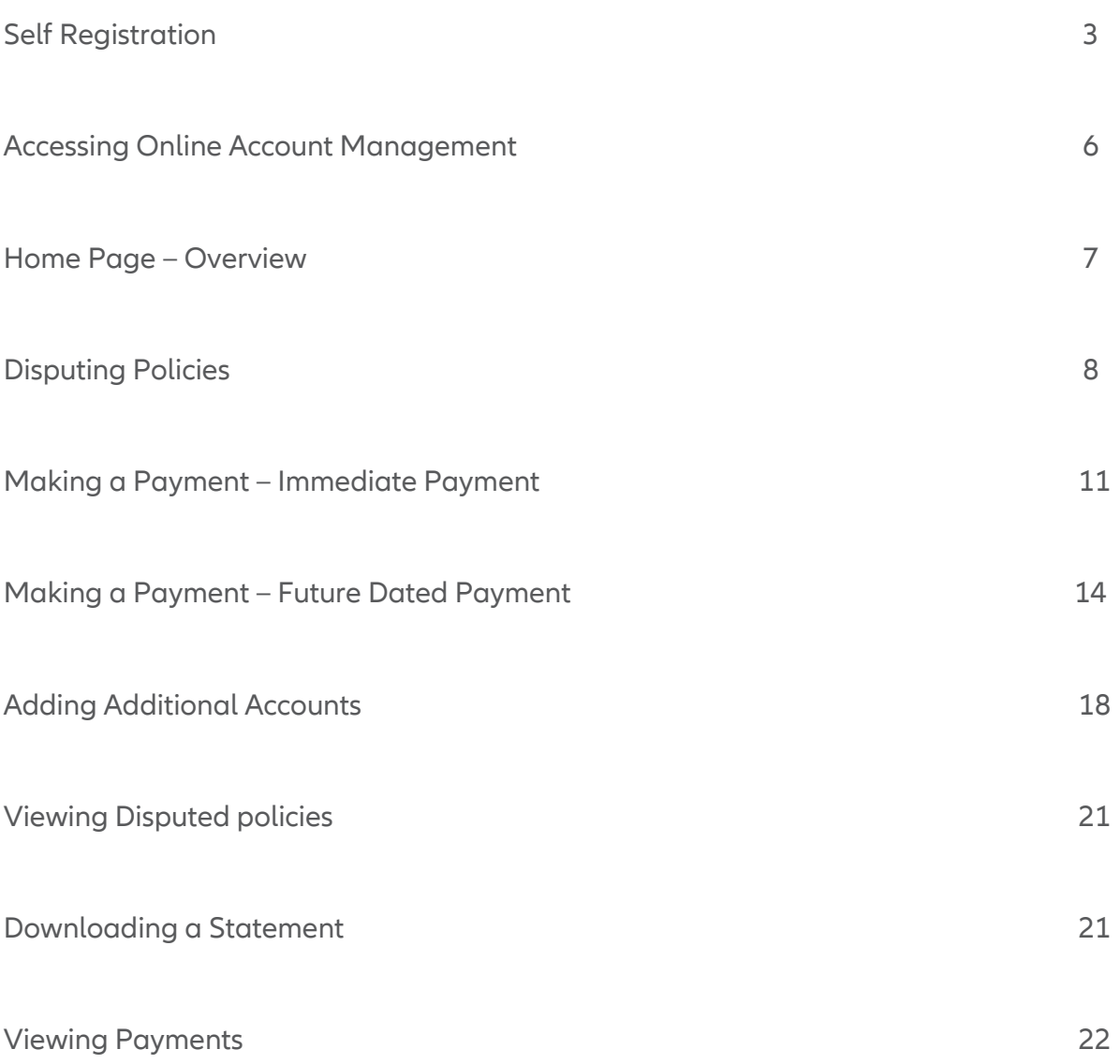

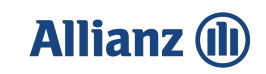

#### **Self Registration**

• Select **Register for Online Account Management**

 $\frac{1}{1}$ 

 $\frac{1}{1}$ 

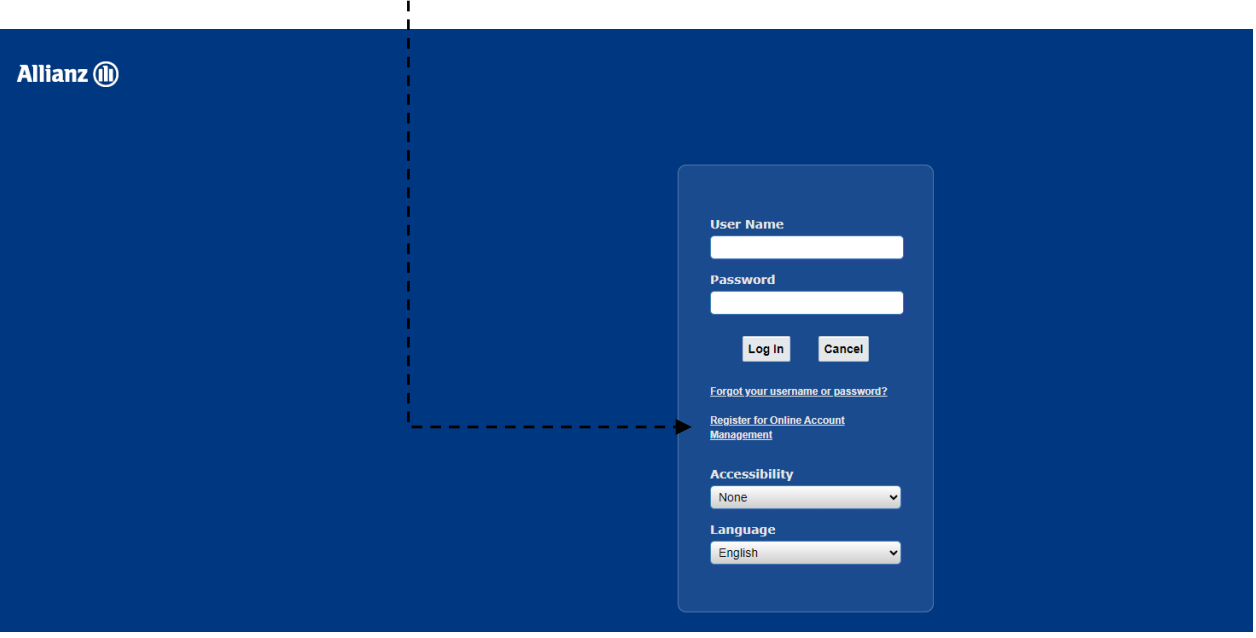

• Enter the **Agency number**, then enter the **email address** you will be using to login.

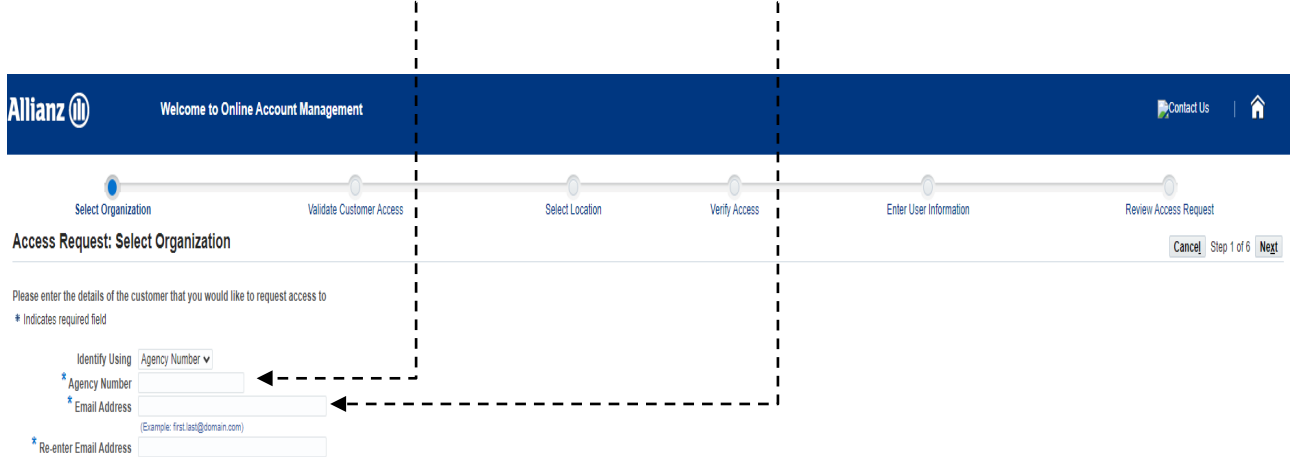

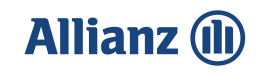

• Enter the **Unique ID\*** provided by **AZP**. Please note that if you have three unsuccessful attempts your account will be temporarily locked for 24 hours.

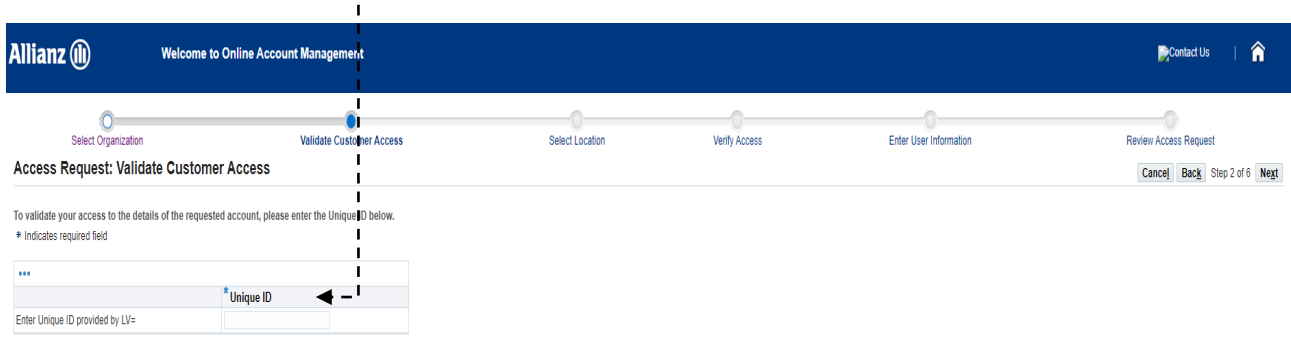

**\*Please note:** This Unique ID would have been provided either in the initial email when requesting set up on Online Account Management or in the email when you requested additional access.

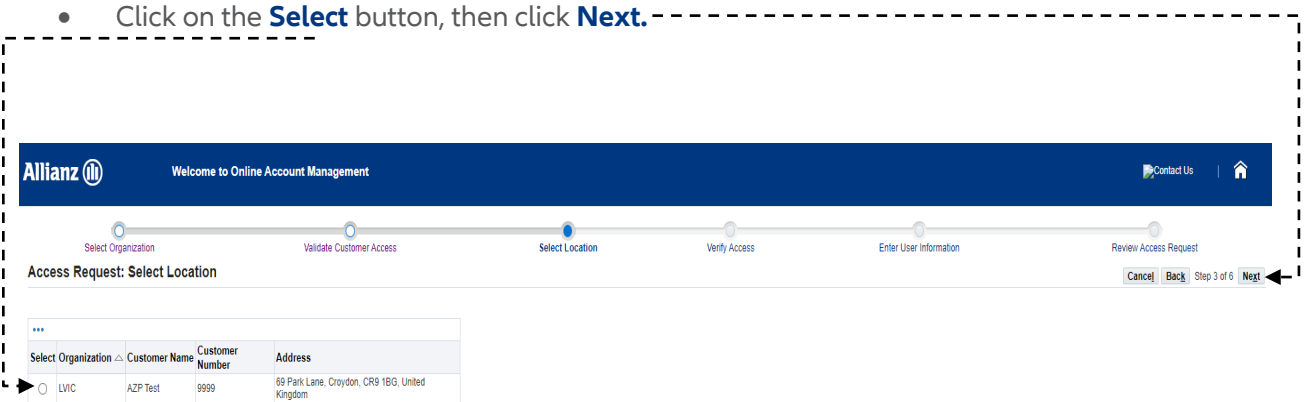

• Fill in the **User Information** and select a **Password.** The Password **must** be 10 or more characters, **must not** use the symbols "%^&! nor contain repeating characters. Once all details are complete, click **Next**.------------------------

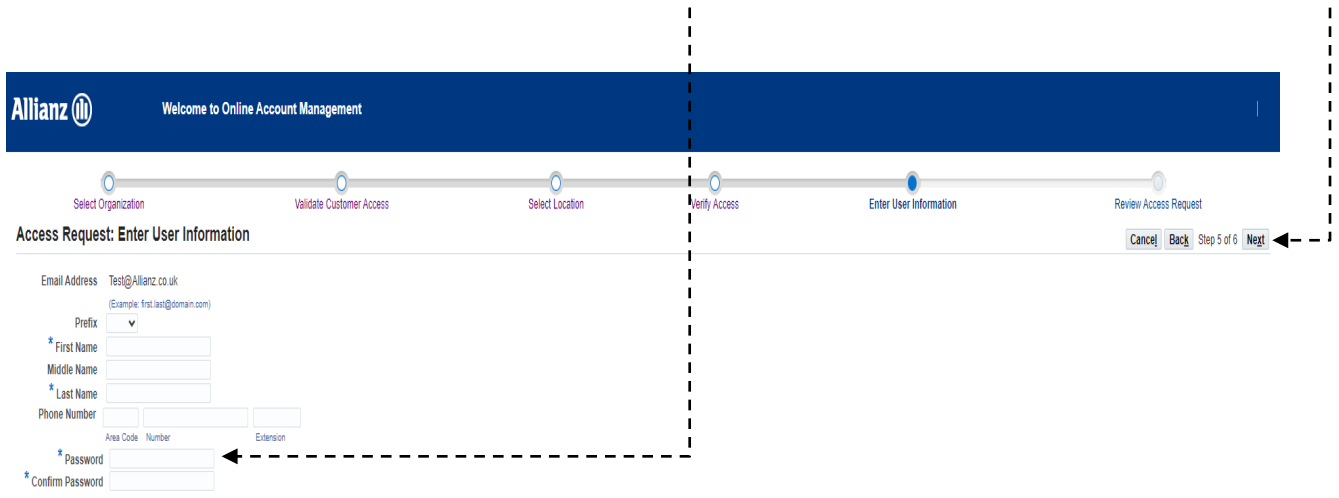

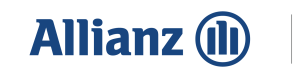

- Review the **User Details** and **Terms and Conditions** then tick the **box**. Click **Submit** once complete. Allianz (ii) Contact Us  $\hat{\mathbf{n}}$ ne to Online Account Manag ed with the terms and conditions prior to s Enter User Information Review Access Request Previous **Access Request: Review Access Request** Cancel Back Step 6 of 6 Submit Please review both your registration information and our Terms and Coot ditions prior to submitting your request. ins. Check the Email Address Test@Allianz.co.uk Email Address Test<br>Prefix Mr.<br>First Name AZP<br>Middle Name<br>Last Name Test<br>Suffix<br>Phone Number **Customer Details** Account Number 9999<br>Name AZP Test<br>Location 69 Park La lon, CR9 1BG, United Kingdon Location 69 Park Lane Croydon, CR9 1BG, U<br>
Terms and Agreement<br>
Review Conditions<br>
Dinave read and agree with the Terms and Conditions
	- You are now registered for Online Account Management.

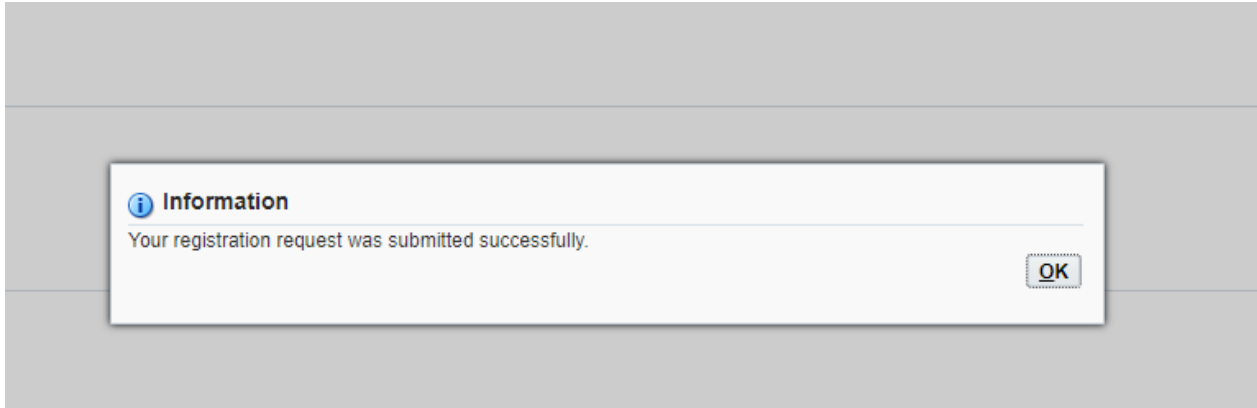

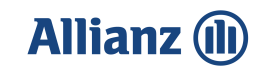

 $\blacksquare$ 

#### **Accessing Online Account Management**

• Using the link provided in the confirmation email enter your **Email address** in User name and your **Password**, then click **Login**

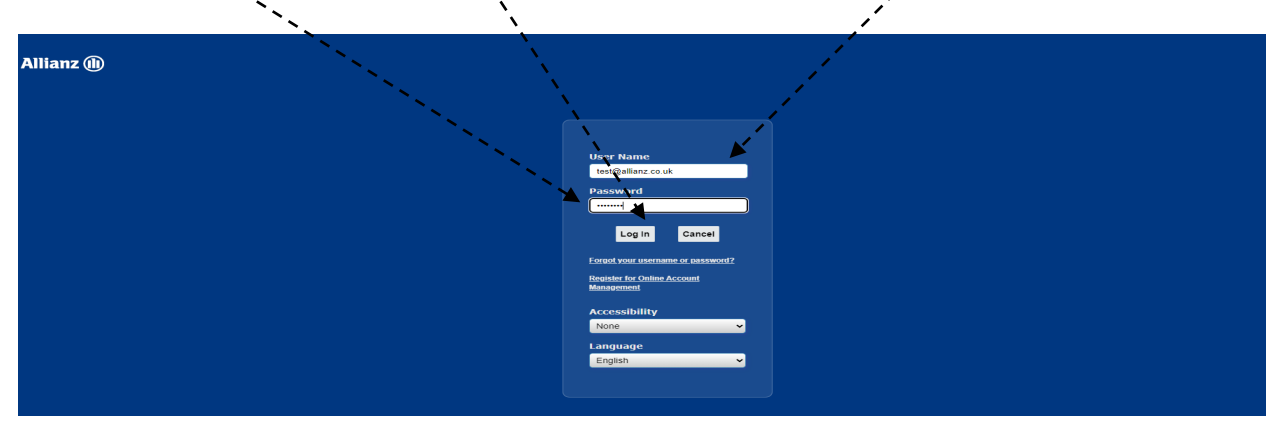

• Select **Online Account Management - Administration**, then click **Customer Access**  $\overline{\phantom{a}}$ 

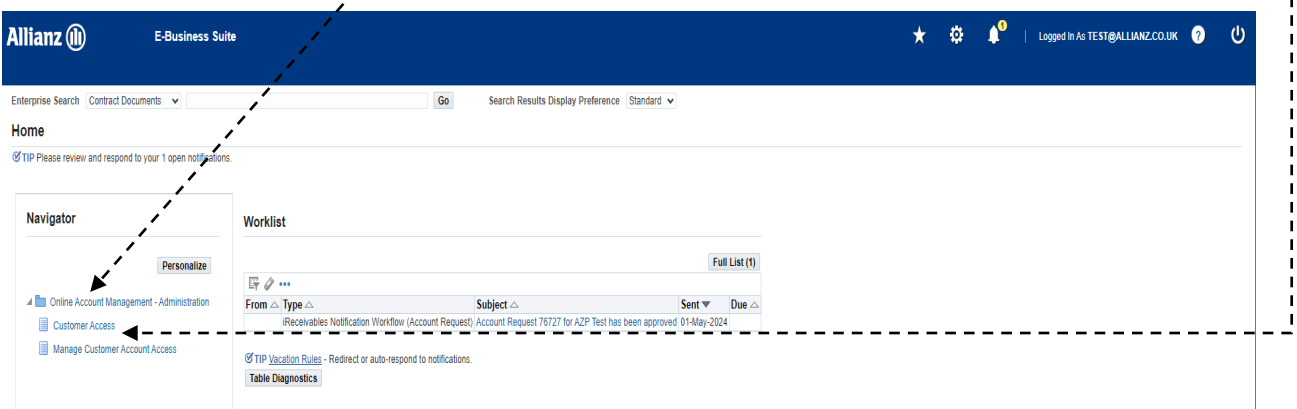

**Please note:** If Online Account Management is set up on a single broker, the step below is not applicable.

• Click **Go** while leaving the **%** in the search box and select the relevant account that you wish to manage online by clicking the icon in **Account Summary**

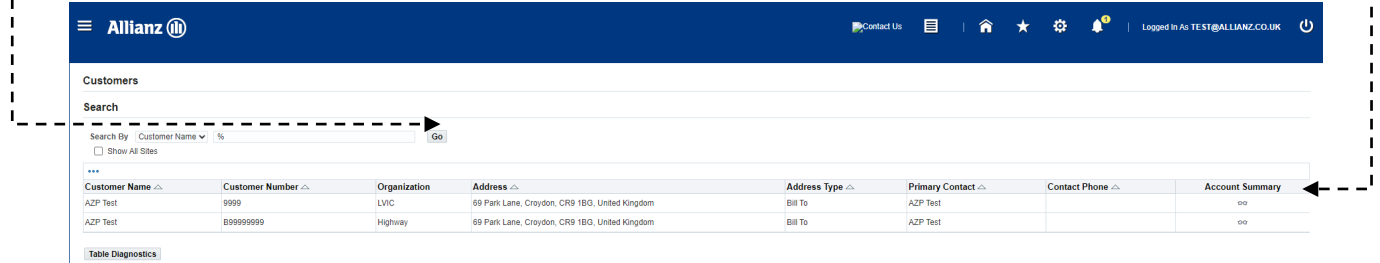

TIP You can view an account only if the Address is 'All Locations' or the Address Type includes 'Bill To'

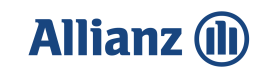

#### **Home Page – Overview**

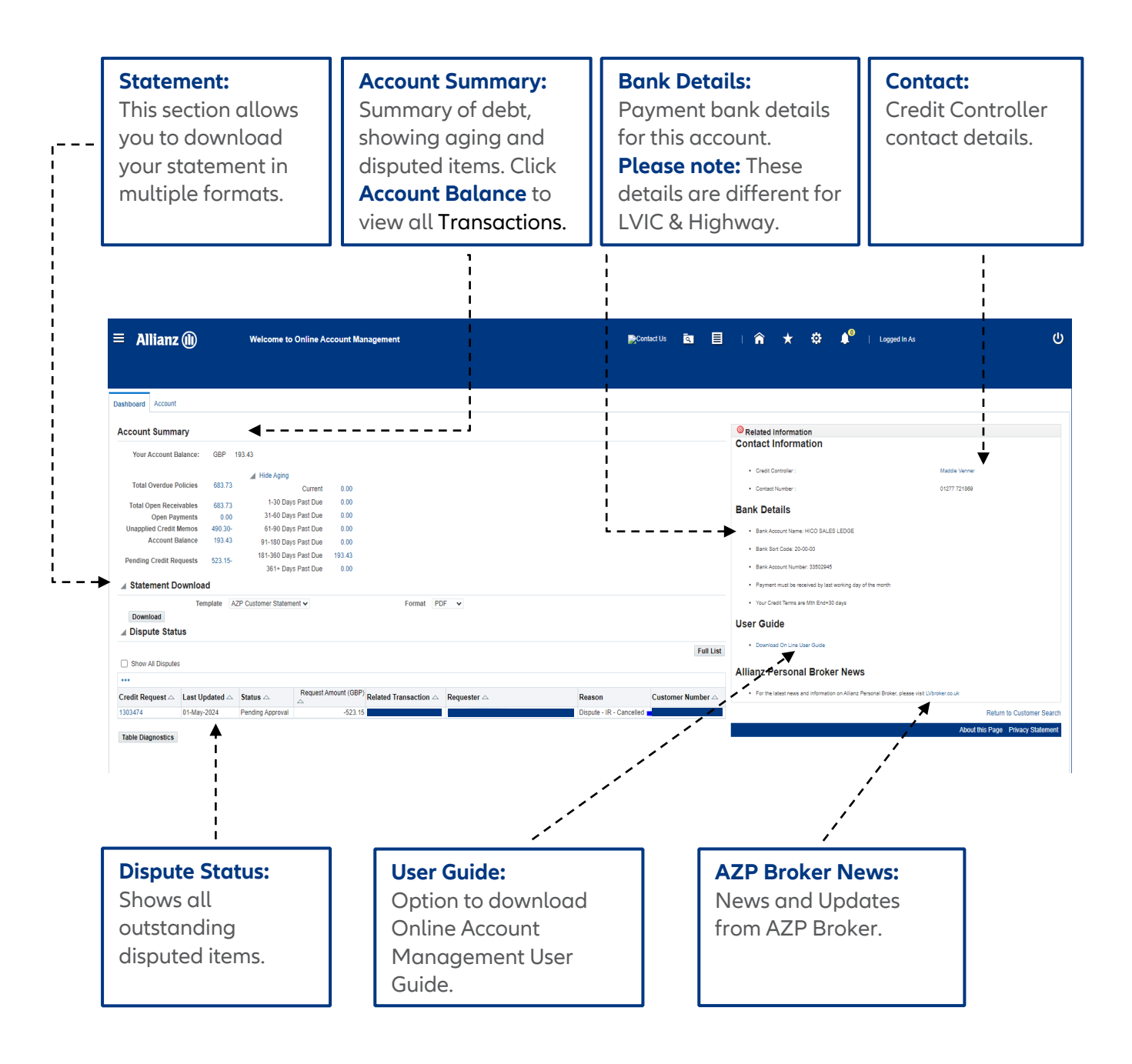

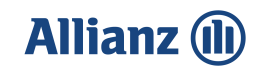

#### **Disputing Policies**

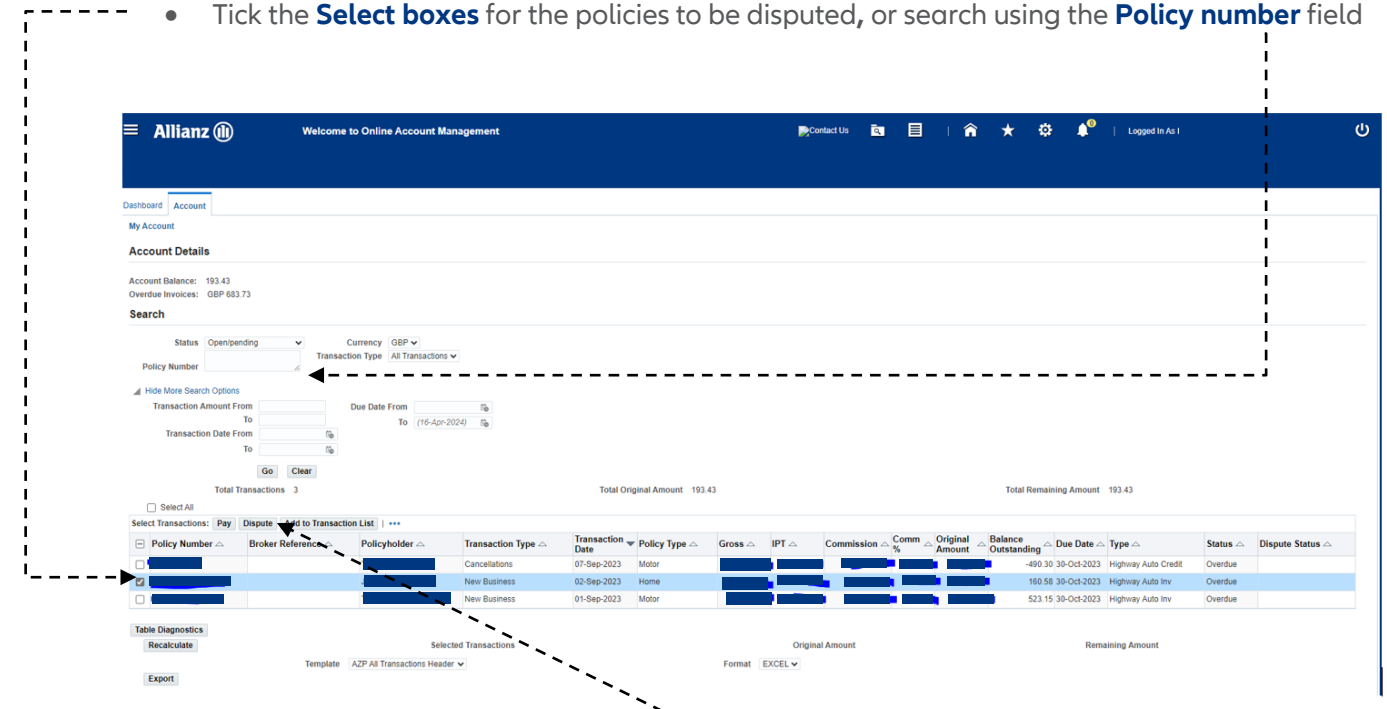

• Once all the policies are added, click **Dispute**.

**Please note:** You can dispute multiple policies at the same time, as long as the reason for the dispute is the same.

- $\equiv$  Allianz (ii) ø ×  $\ddot{\circ}$ ard My Account Request Credit: Select Dispute Reason **Invoice Summary** Tax<br>0.00<br>0.00 **Jalance**<br>523.15<br>523.15 523.15<br>523.15 523.15<br>523.15 **Table Diagnostics**
- Select the **Reason for Dispute** from the drop down list and then click **Next**.

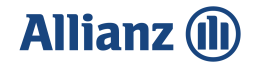

• Enter your comments on the next screen to explain in further detail the **Reason for the Dispute**. This is **mandatory** and will ensure swift turn around of queries.

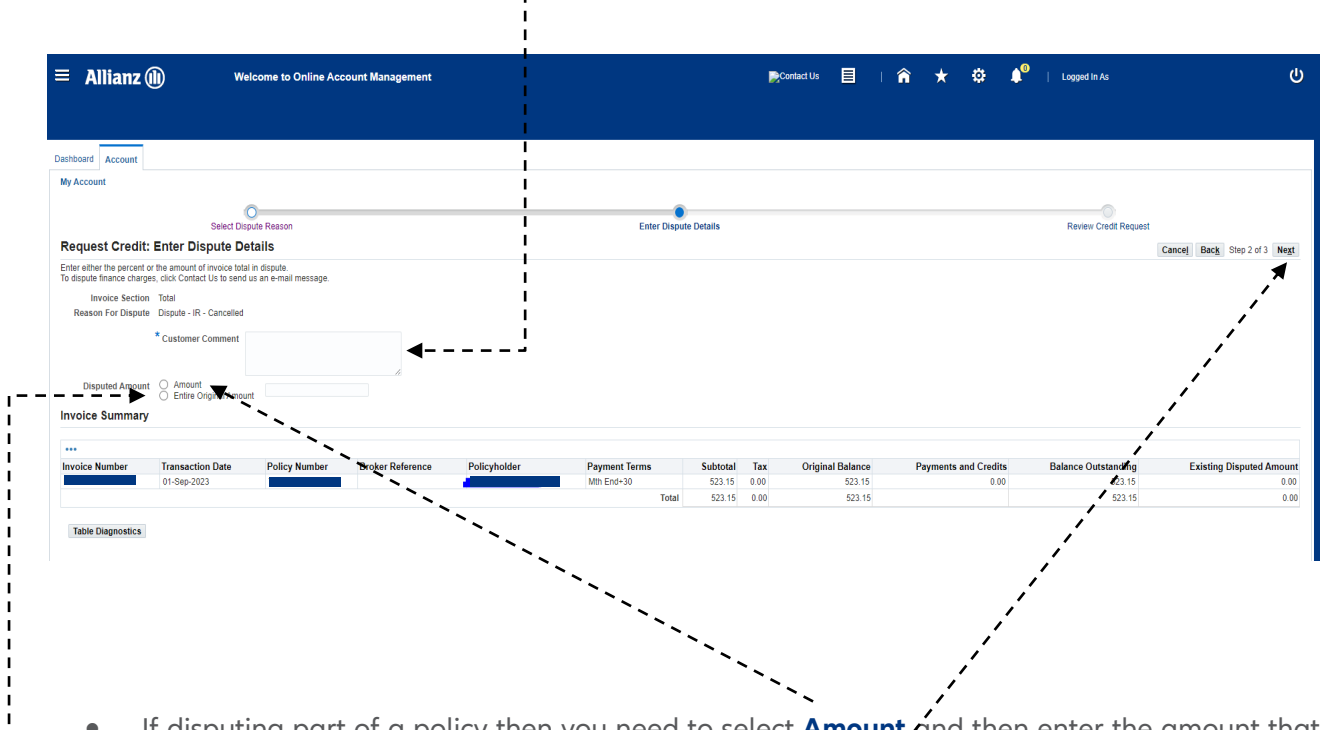

• If disputing part of a policy then you need to select **Amount** and then enter the amount that you wish to dispute in the box provided, then click **Next**. Otherwise simply select **Entire Remaining Amount** and click **Next.**

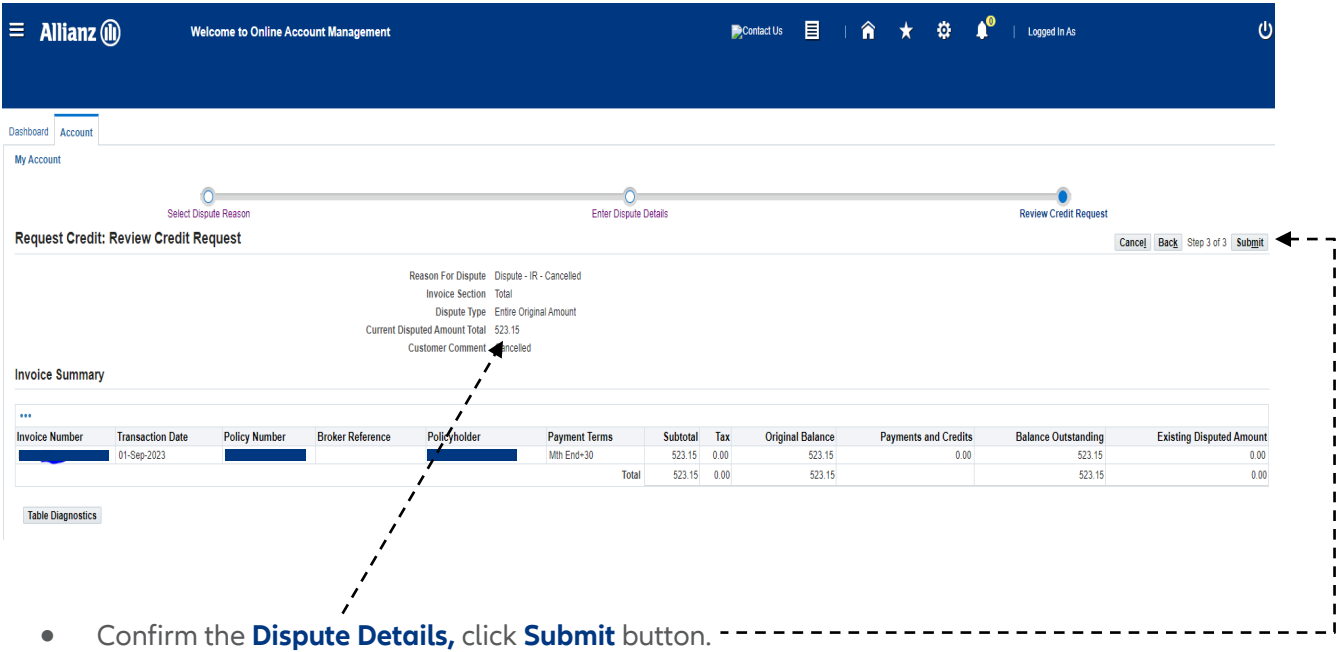

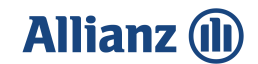

• Your dispute has now been submitted.

#### **E**<sub>c</sub> Confirmation

 $\bigstar$ 

This dispute request was submitted for approval on 01-May-2024. The requester will receive an email whenever there is a change of status to this dispute. The email will include LV= response to your dispute. We aim to respond to your dispute as soon as possible, but please note that it may take up to 4 weeks.

Return to Account Details

**View Credit Memo Request** 

#### **Making a Payment - Immediate Payment**

• When selecting policies to be paid, you can choose to display all policies on the account or only those within a specific date range. Select the date you wish to view in the **'Due Date' To** field and click **Go**.

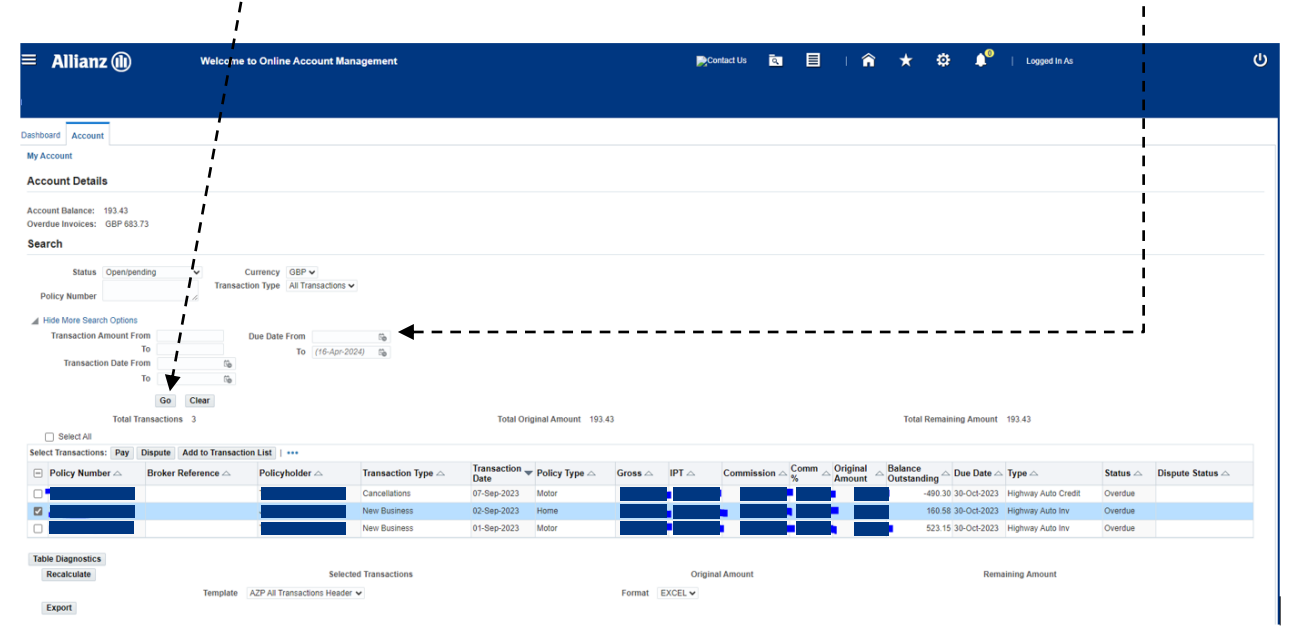

• To select the policies to be paid, you have several options; you can choose to tick the individual **Select boxes**, **Select All Transactions** on the account, or **Select** the transactions from the page displayed.

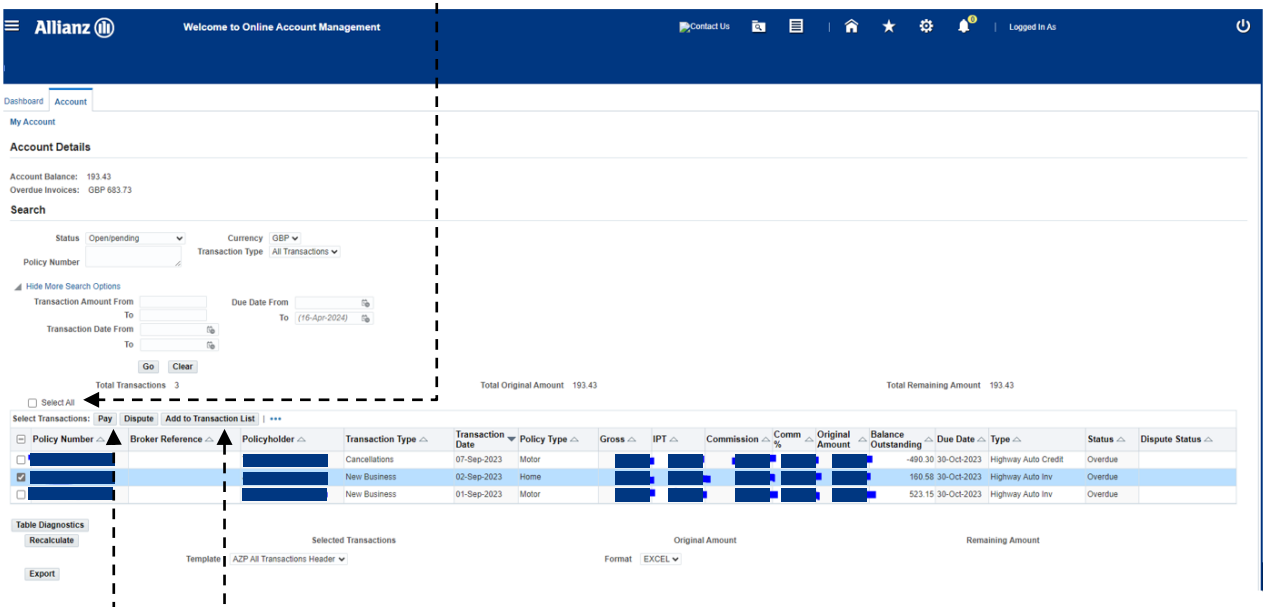

• When all selections have been made, click **Pay**. If you would like to pay multiple policies, select **Add to Transaction List**.

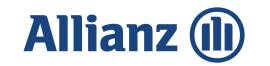

• If Items have been added to the Transaction List, they will remain ticked on the account screen. Click the link in the top right corner to view the **Transaction List**. On this screen you can choose to **Save Transaction List** and come back to it at a later date. When a Transaction List has been saved, the policies listed will stay in the list until paid or cleared. The running total of all policies in the Transaction List is shown in the bottom left hand corner. Review the policies to be paid, and click **Pay**.

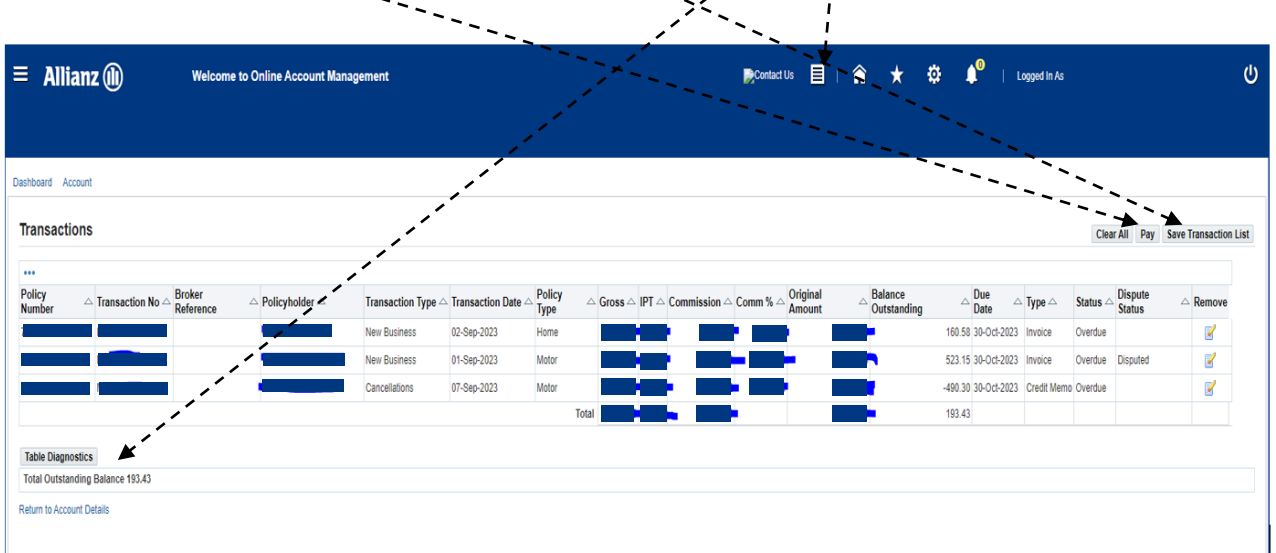

• Select a **Payment Method** from the drop down list and click **Submit Payment**

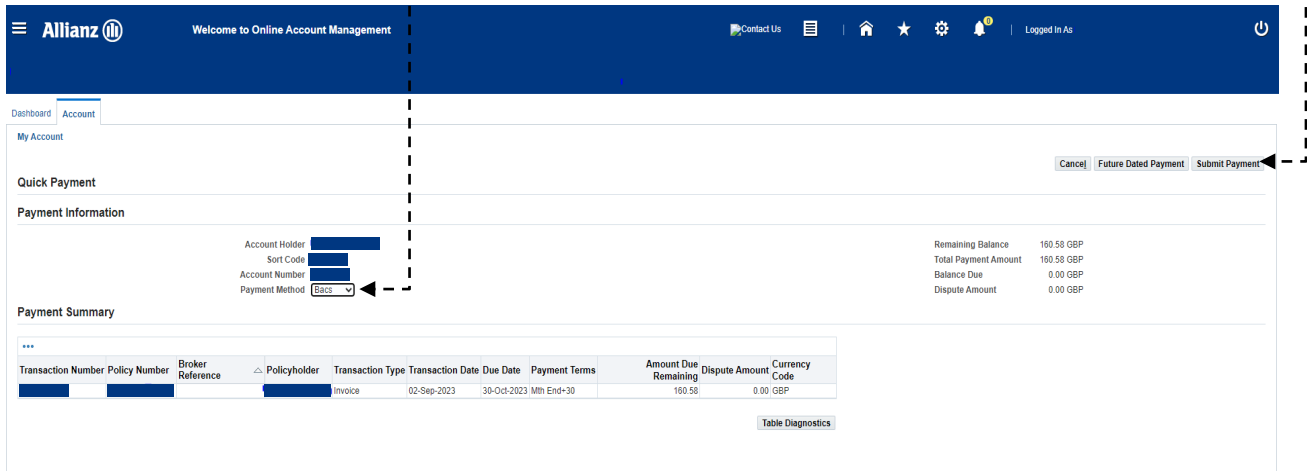

**Please note:** If you have not signed up for Direct Debit collection, then select your payment method of either **BACS** or **Cheque**. If paying by **cheque**, you are required to complete the **Cheque reference** field with your **Cheque number**.

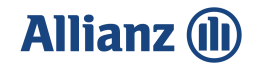

• Please follow the steps listed for the relevant payment type, and click the **View Payment** button.

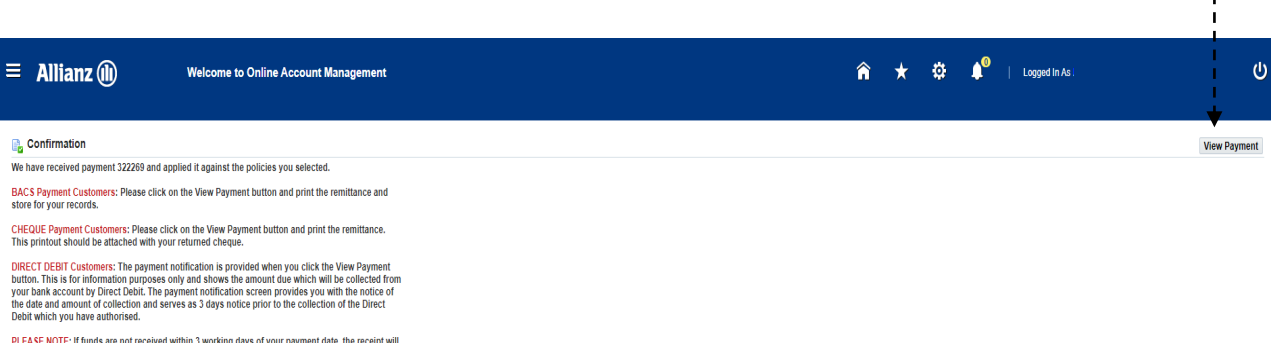

PLEASE NOTE: If funds are not received within 3 working days of your payment date, the receipt will<br>be reversed and the policies will re-appear on your account. Return to Account Details

• Please click on the **Printable Page** button. This will print a remittance advice that you will need to attach to your **Cheque** when sending payment.

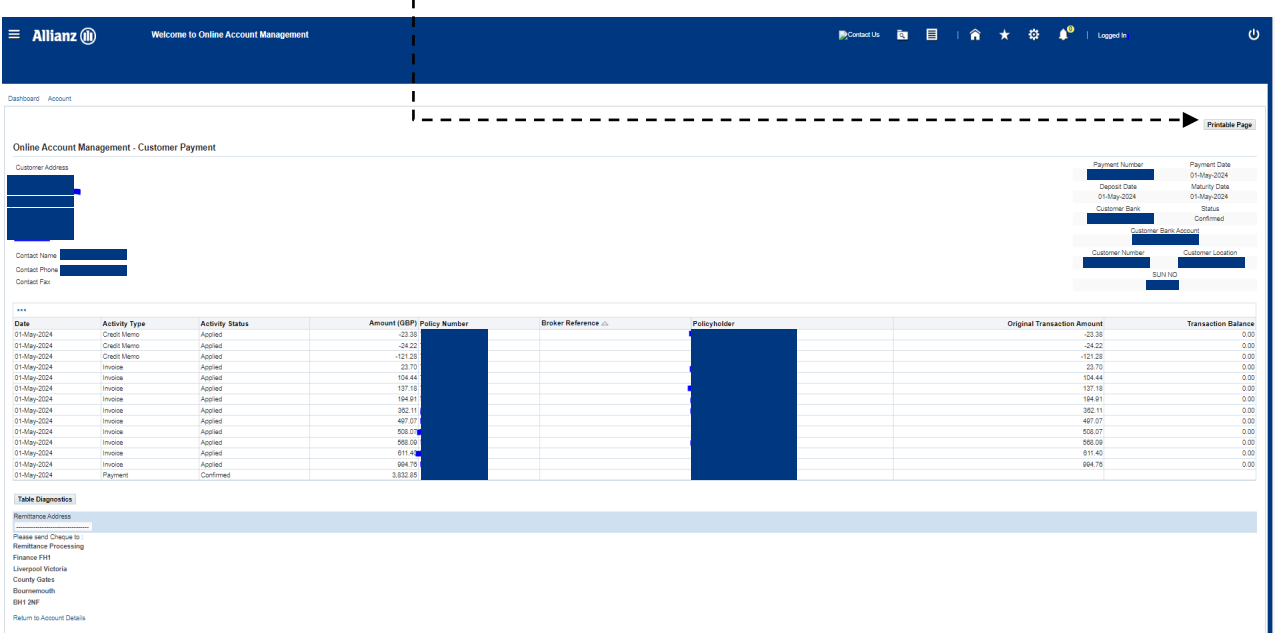

I

#### **Making a Payment - Future Dated Payment**

• When selecting policies to be paid, you can either choose to display all policies on the account, or only those within a specific date range. To select the date range enter the **Due Date To** you wish to view.

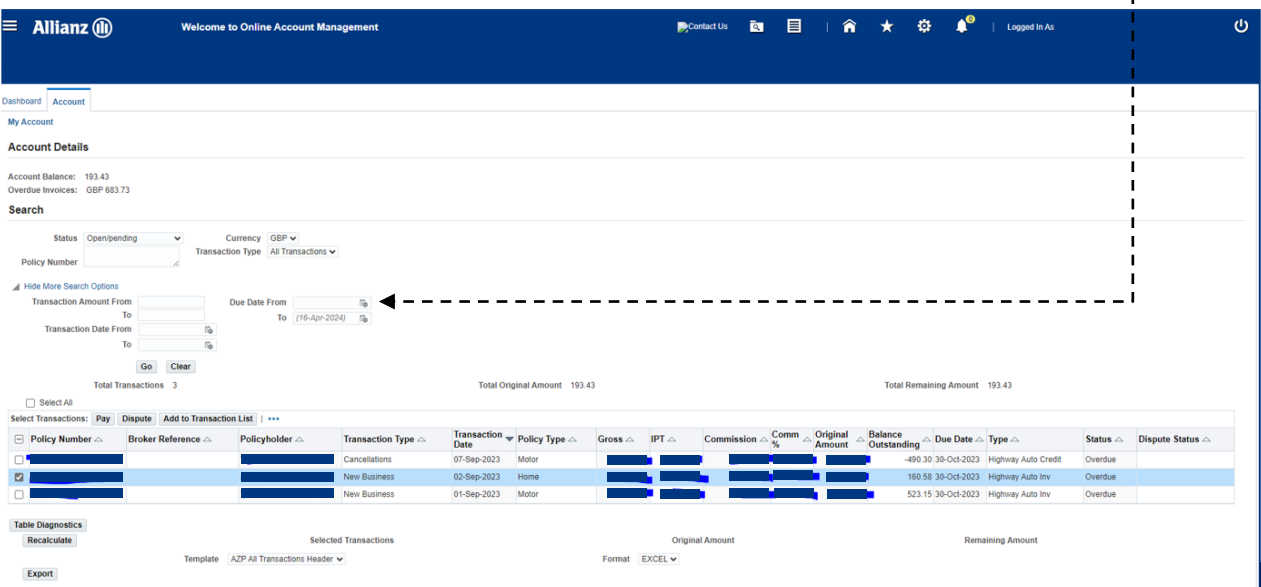

• To select the policies to be paid, you have several options; you can choose to tick the individual **Select boxes**, **Select All Transactions** on the account, or **Select** the transactions from the page displayed.

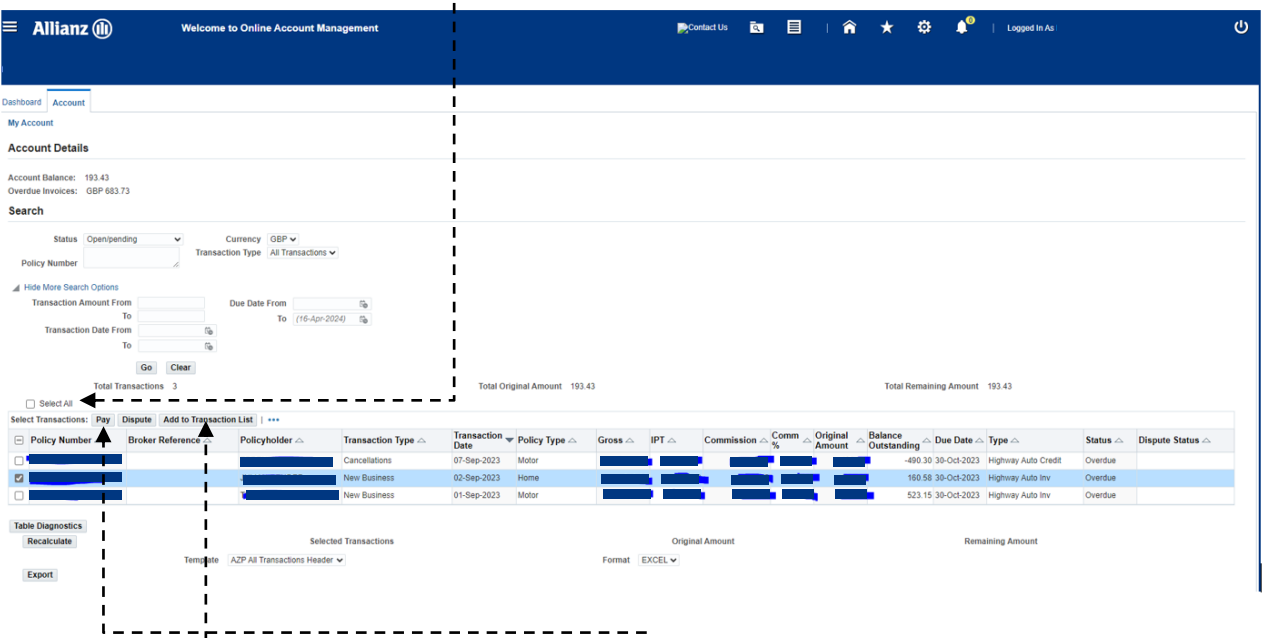

- i– • When all selections have been made, click **Pay**. If you would like to pay multiple policies, select **Add to Transaction List**.

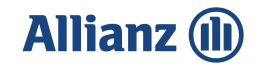

• If Items have been added to the Transaction List, they will remain ticked on the account screen. Click the link in the top right corner to view the **Transaction List**. On this screen you can choose to **Save Transaction List** and come back to it at a later date. When a Transaction List has been saved, the policies listed will stay in the list until paid or cleared. The **running total** of all policies in the Transaction List is shown in the bottom left hand corner. Review the policies to be paid, and click **Pay**.

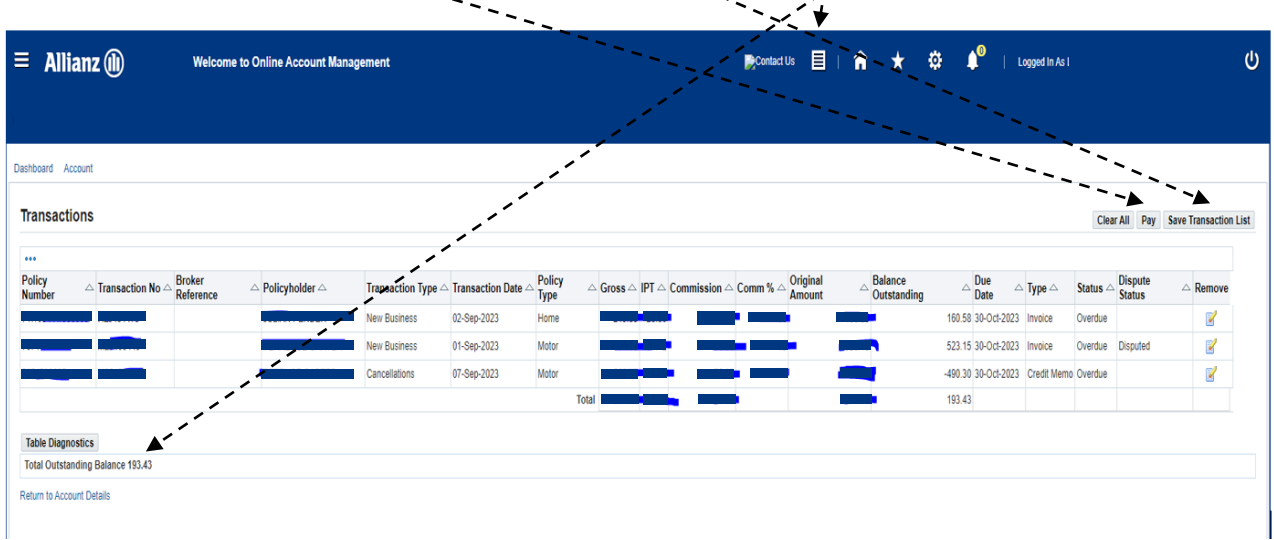

• Select a **Payment Method** from the drop down list and click **Future Dated Payment**

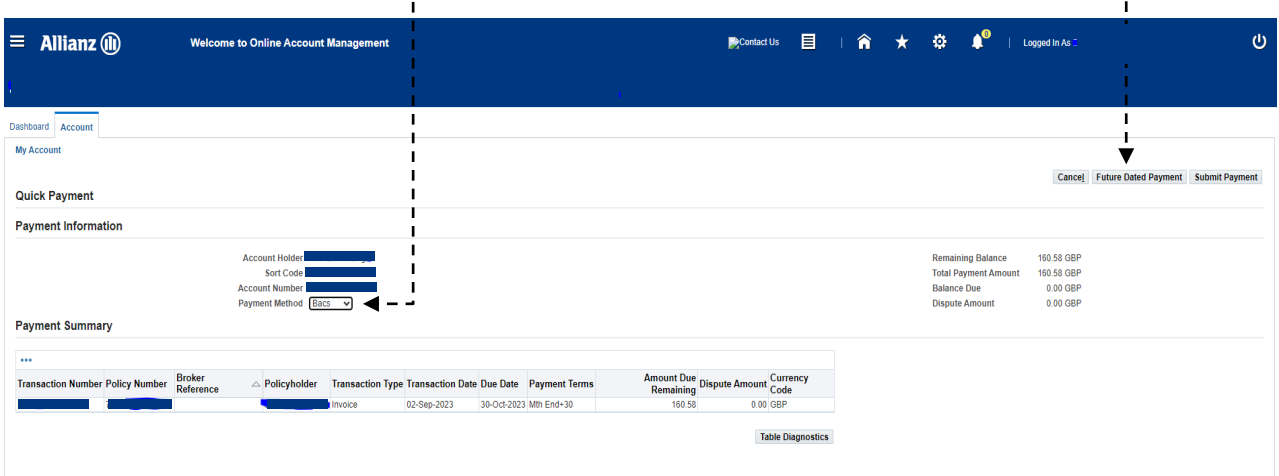

**Please note:** If you have not signed up for Direct Debit collection, then select your payment method of either **BACS** or **Cheque**. If paying by **cheque**, you are required to complete the **Cheque reference** field with your **Cheque number**.

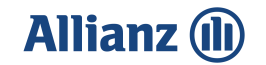

J. ÷

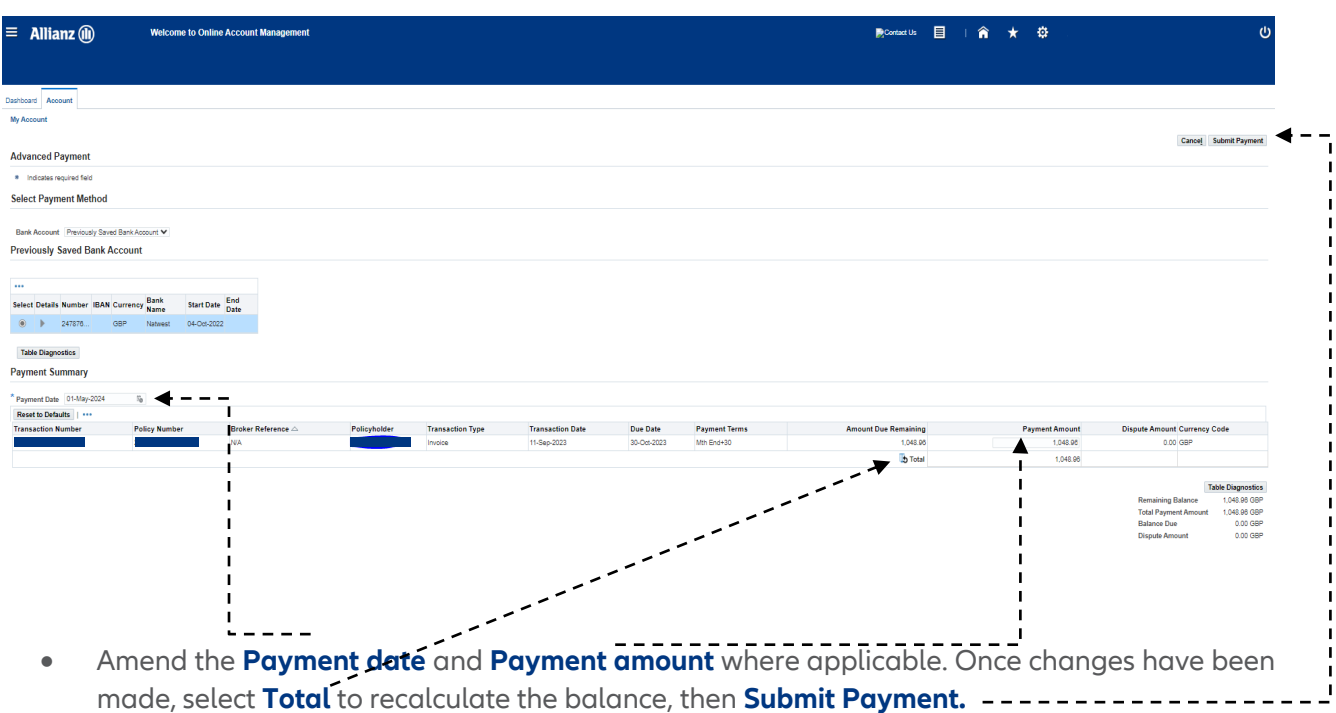

• Please follow the steps listed for the relevant payment type and click the **View Payment** button.

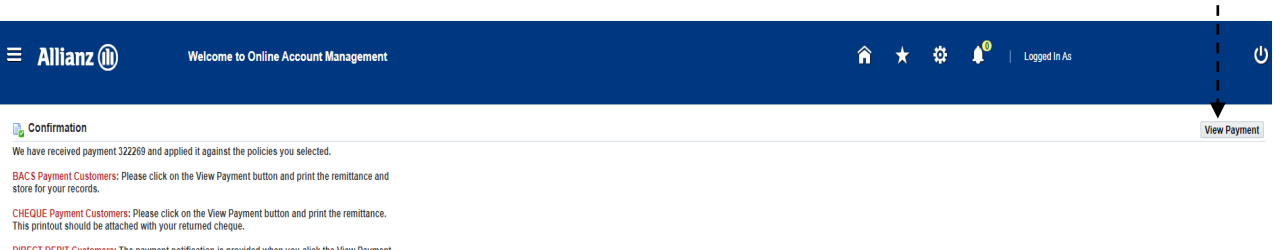

This printout should be attached with your returned cheque.<br>DRECT DEBIT Customers: The payment notification is provided when you click the View Payment<br>button. This is for information purposes only and shows the amount due

PLEASE NOTE: If funds are not received within 3 working days of your payment date, the receipt will<br>be reversed and the policies will re-appear on your account.

Return to Account Details

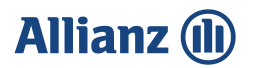

• Please click on the **Printable Page** button. This will print a remittance advice that you will need to attach to your **Cheque** when sending payment.

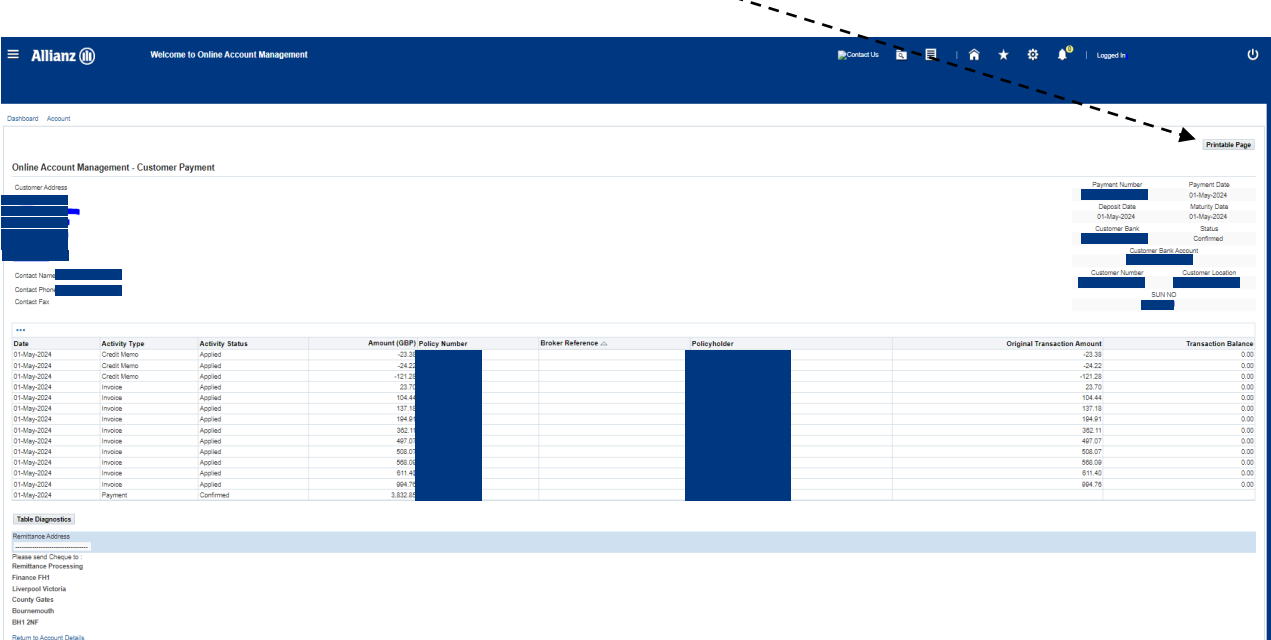

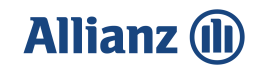

#### **Adding Additional Accounts**

• Select **Manage Customer Account Access**.

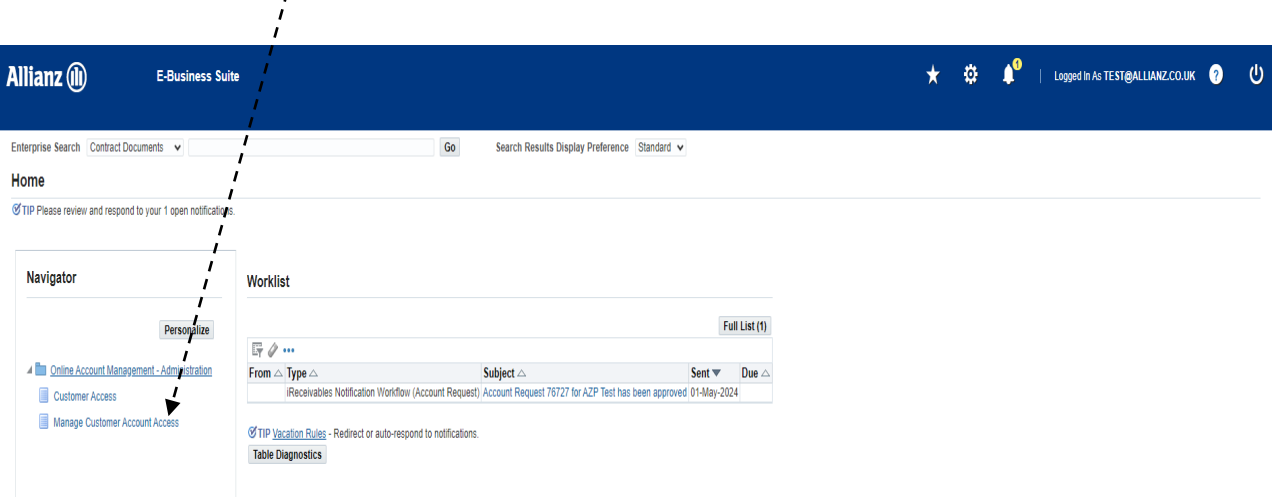

• Select the **Request Additional Customer Access** button.

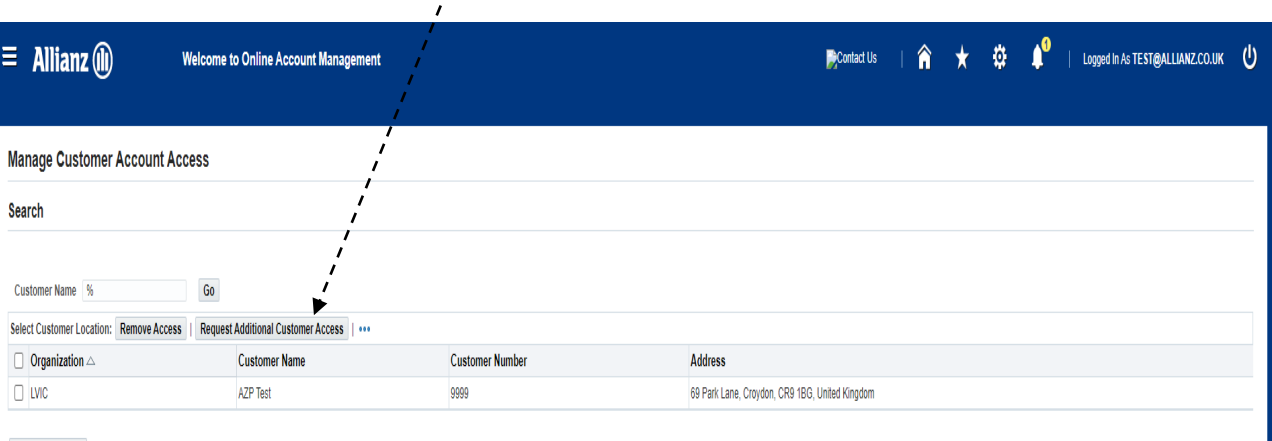

**Table Diagnostics** 

Of TIP You have access to the customer locations listed above

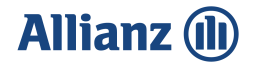

• Enter the **Agency number** that you want to have access to online.

 $\mathbf{r}$ 

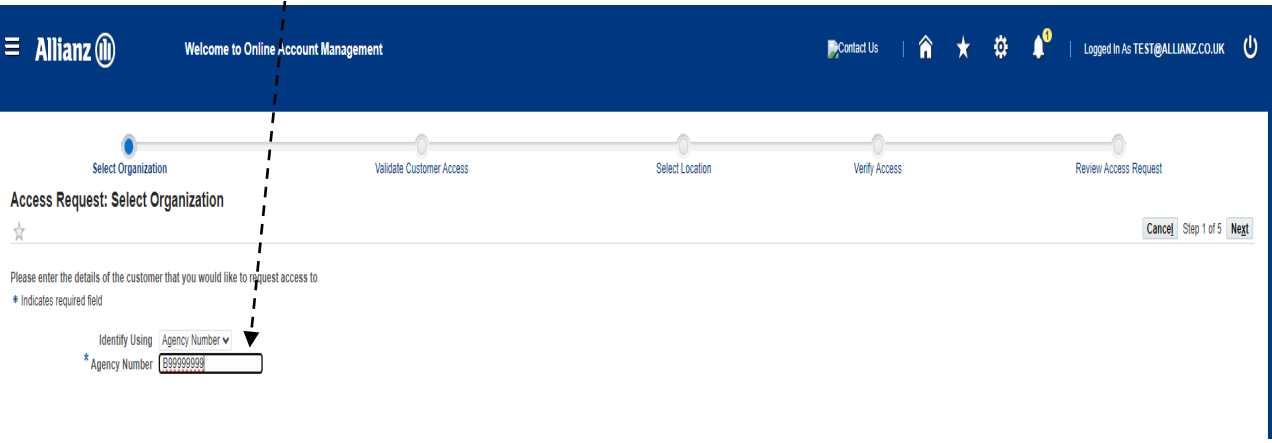

**\*Please note:** This agency number can be for either LVIC or Highway.

• Enter the **Unique ID** provided by **AZP**. Please note that if you have three unsuccessful attempts your account will be temporarily locked for 24 hours.

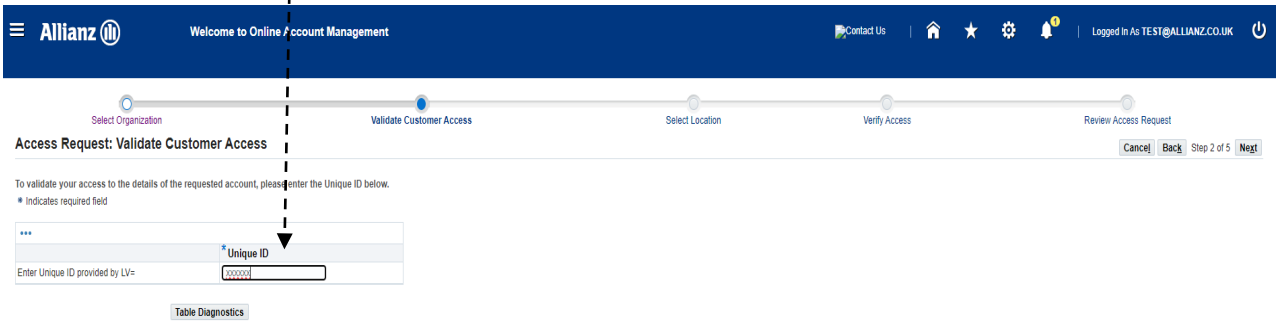

**\*Please note:** This Unique ID would have been provided either in the initial email when requesting set up on Online Account Management or in the email when you requested additional access.

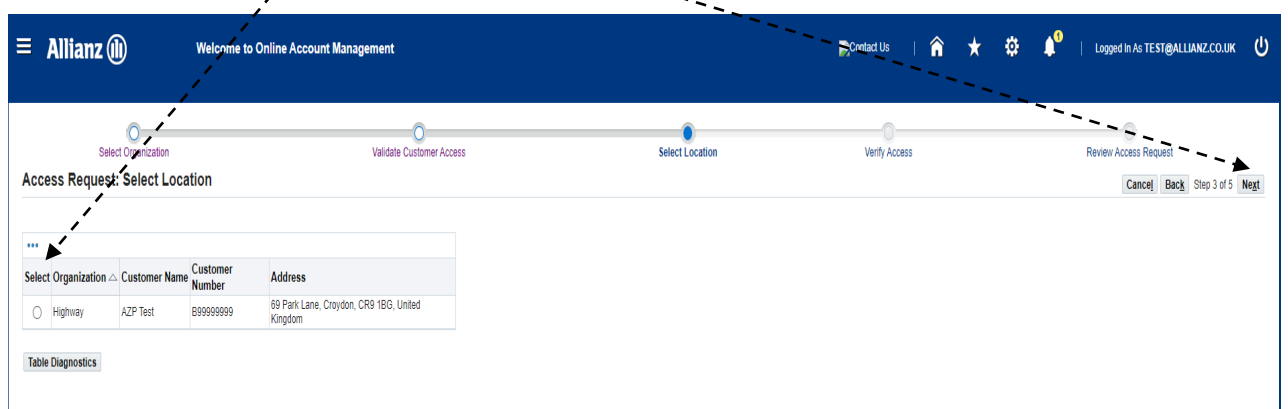

• Click on the **Select** button, then click **Next**.

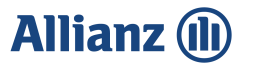

• Review the **Terms and Conditions** and tick the **box** once complete, then click **Submit.**

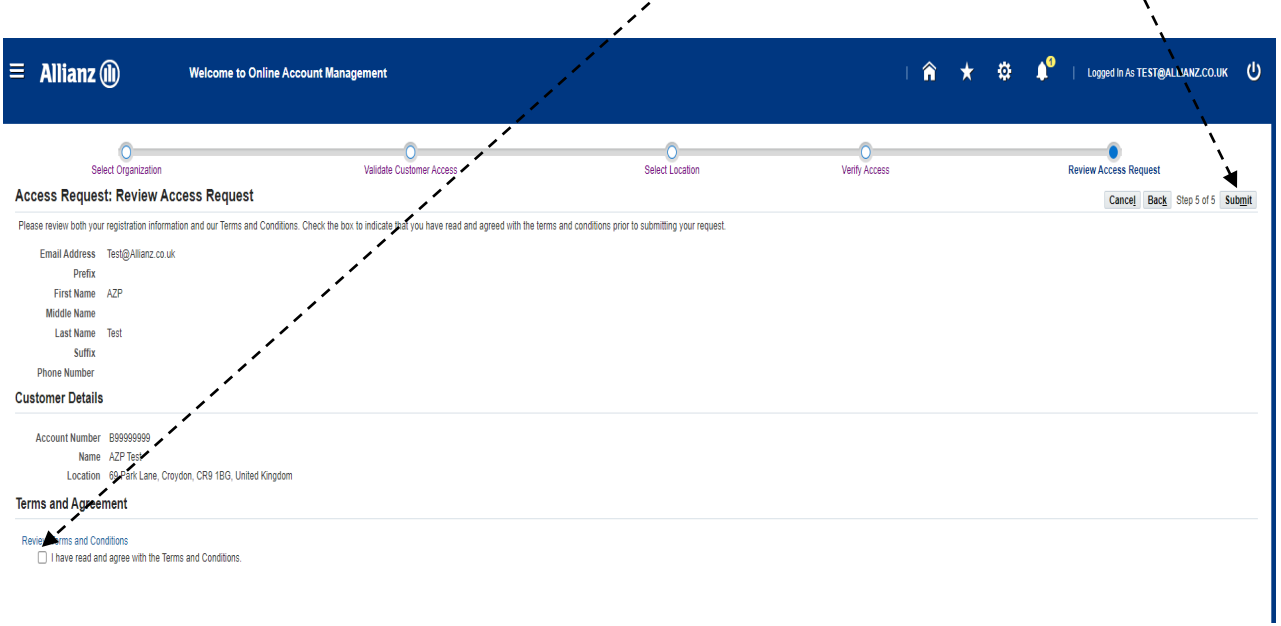

• You will now have access to the additional agency when logging in.

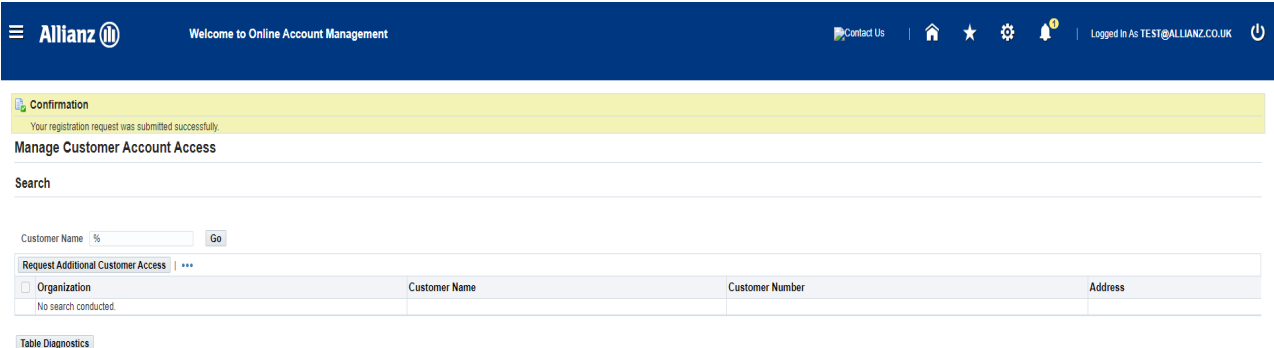

TIP You have access to the customer locations listed above

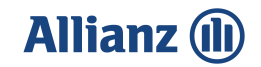

#### **Viewing Disputed Policies**

• On the **Home** page click on the ▶ symbol next to **Dispute Status**. This displays all outstanding disputed items.

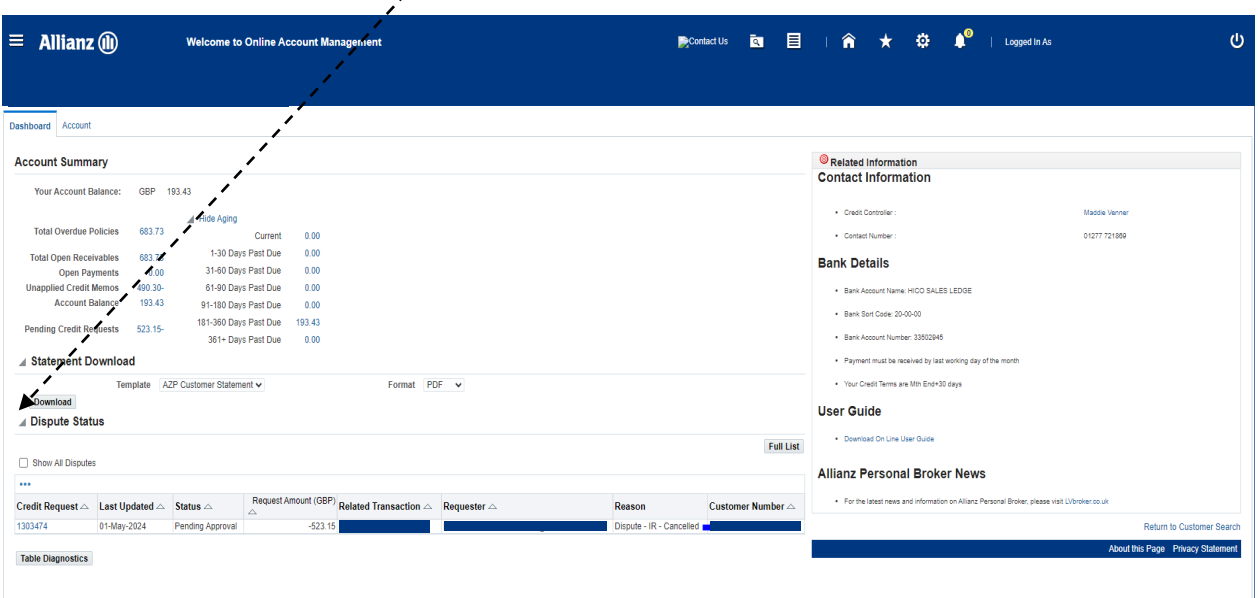

#### **Downloading a Statement**

• On the Home page click on the **B** symbol next to Statement Download. Select the statement **Format** you require and click **Download**

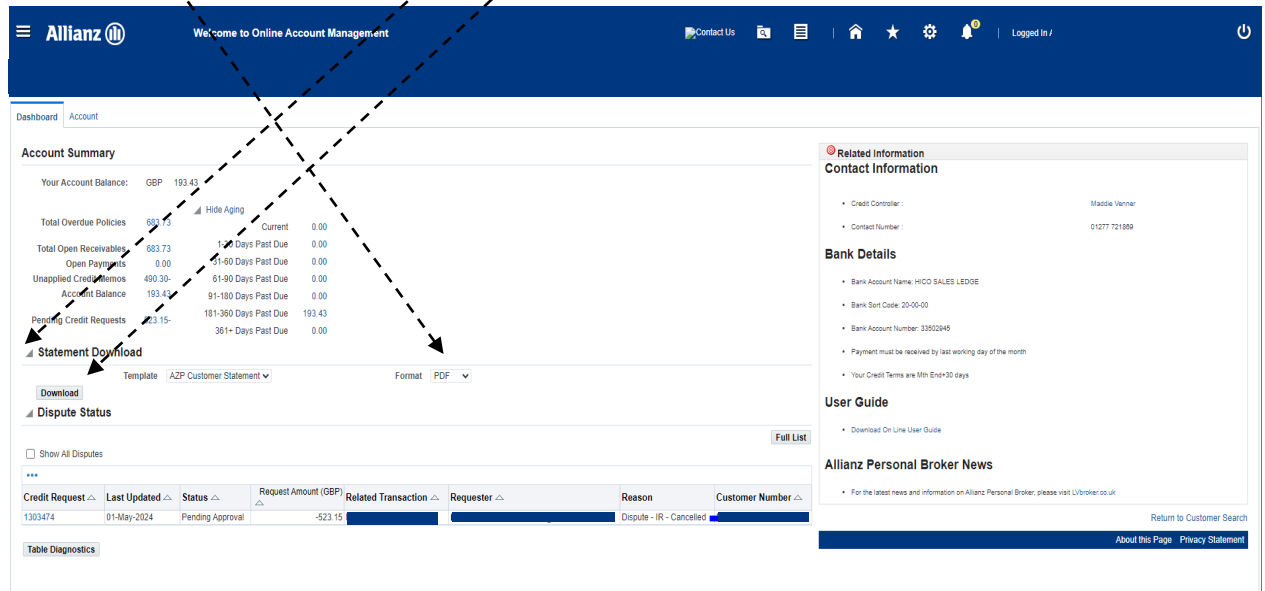

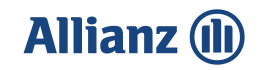

#### **Viewing Payments**

• On the **Account** page select **Paid** from the Status drop down list and **Payments** from the Transaction Type drop down list. Once selected, click **Go**.

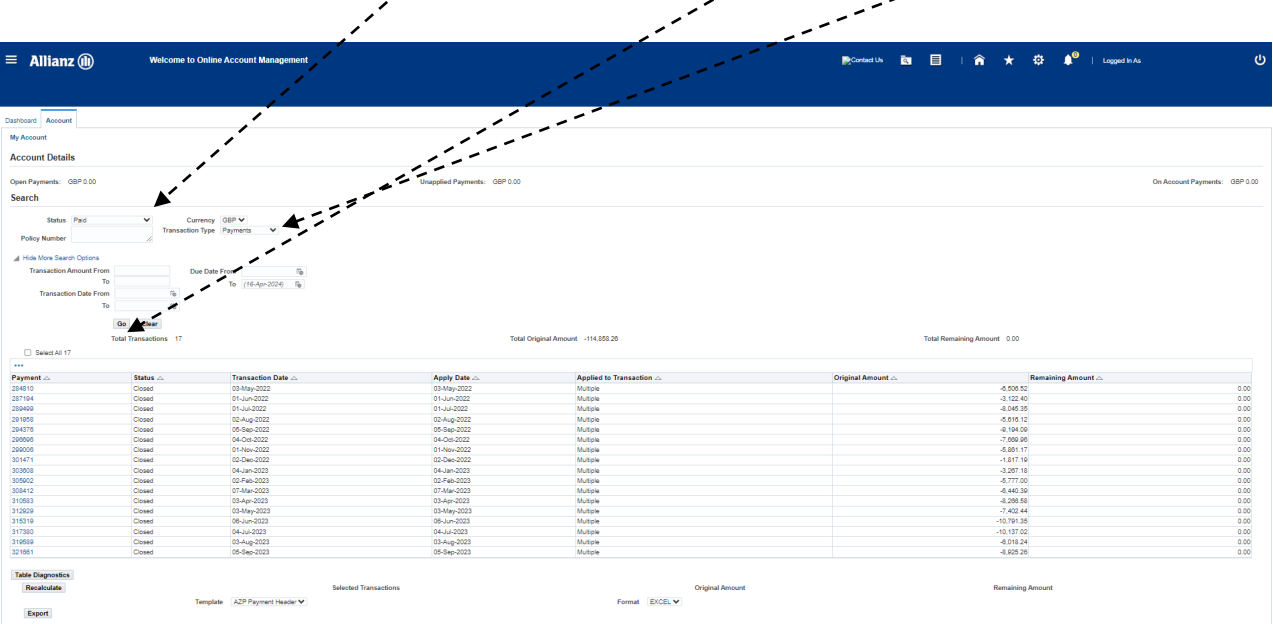

• Select the payment you would like to see details for by clicking on the relevant payment **number**

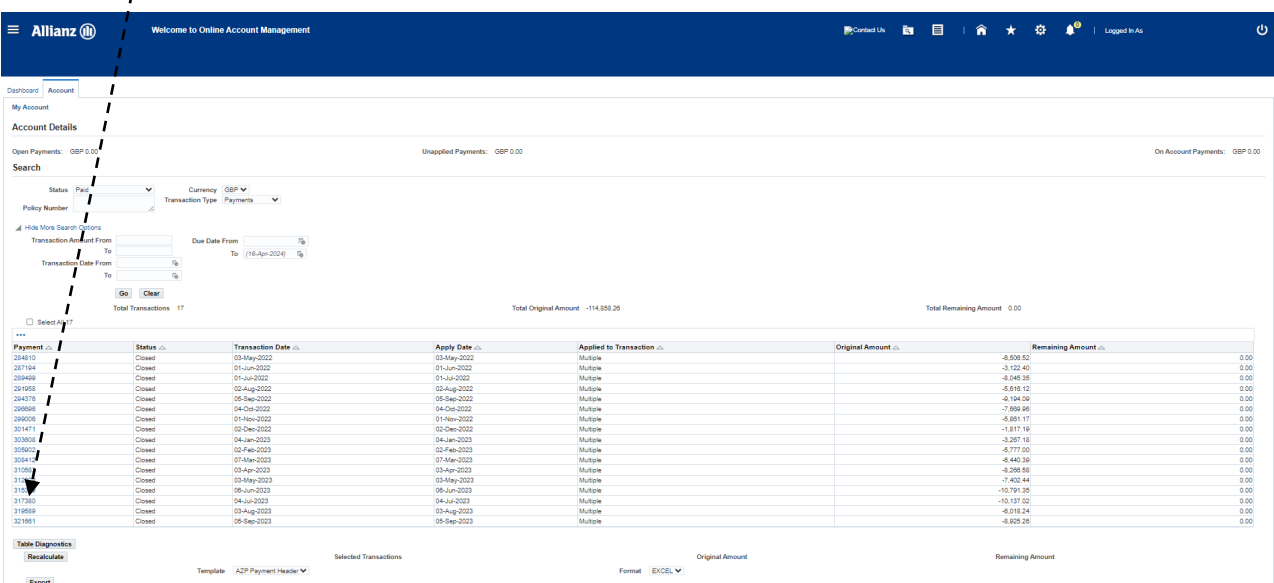

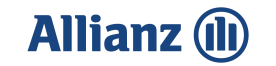

• You will then be shown the details of the payment.

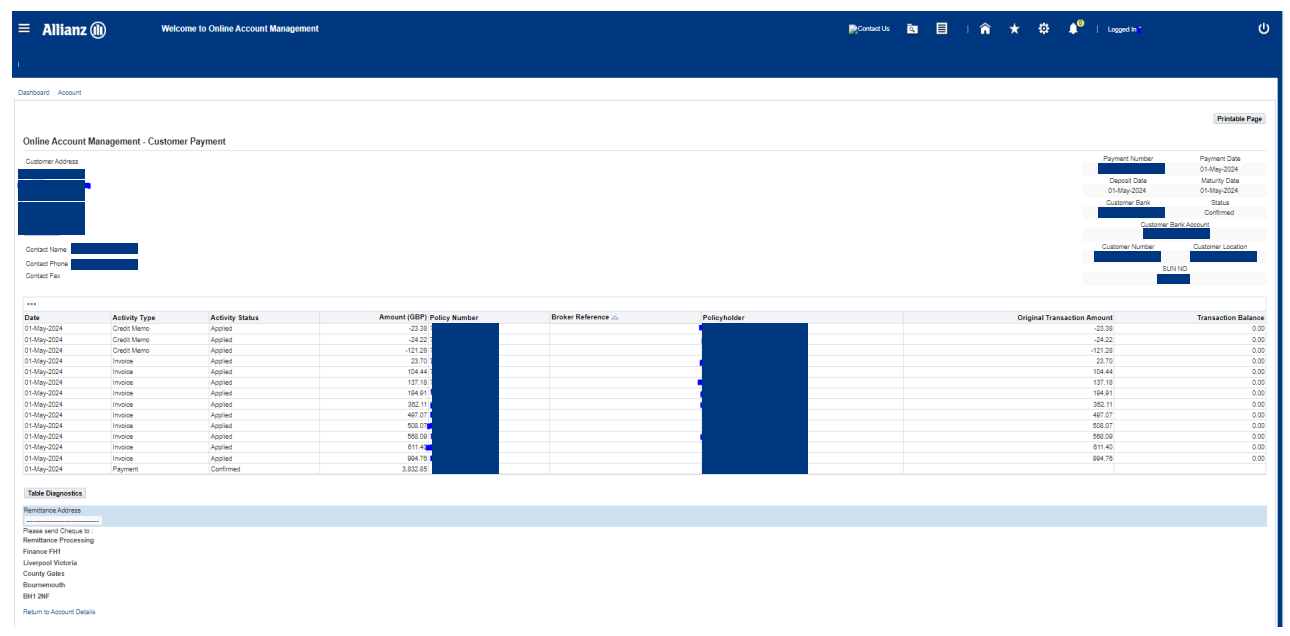

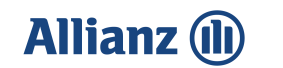

Online<br>Account Management

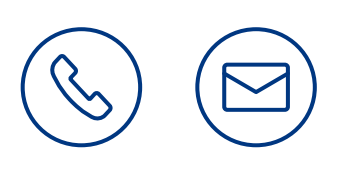

## Contact us

Personalbrokeraccounts@allianz.co.uk